# **DISPLAY SAVED IFS OBJECTS**

If a Remote Backup Organizer display operation is run and the Backup Job contains IFS Objects, an IFS Objects Display session is started.

- DSPRMBKIFS (Display Backup in IFS) command
- DSPRMBKNEAT (Display Backup on Network) command
- WRKCLDBAK (Work with Backups in BDS Cloud) command

The user can display, restore and display the attributes of a Backup Job's IFS objects. The following screen will appear:

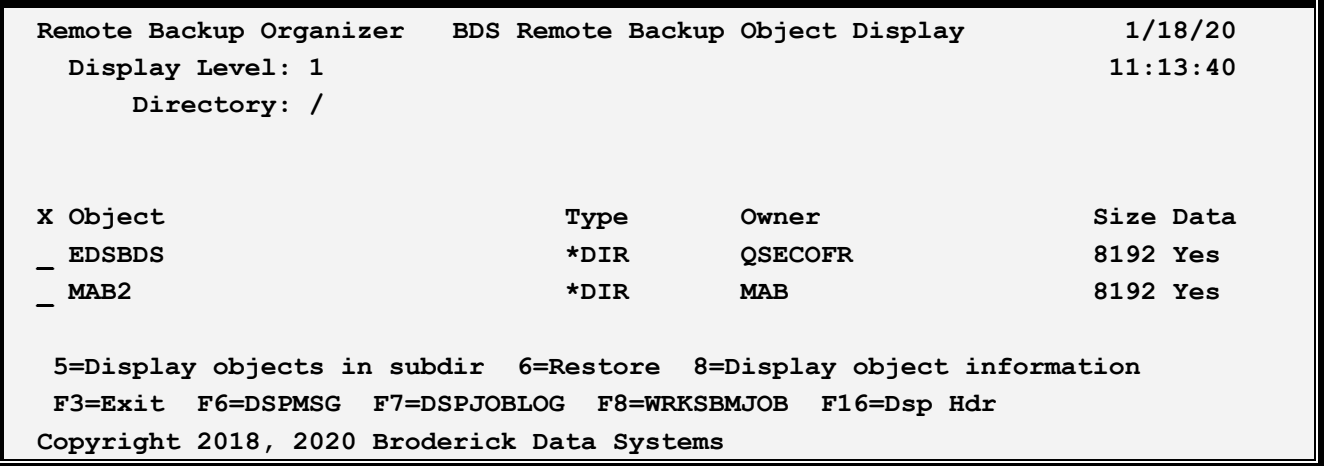

The above Columns have the following definitions:

## **Directory**

Shows the directory containing the objects saved.

## **Object**

Shows the name of the object that was saved.

## **Type**

Shows the type of the object (\*DIR, \*STMF, etc.) that was saved. Refer to IBM documentation for more information.

### **Owner**

Shows the owner of the object that was saved.

#### **Size**

Shows the approximate size of the object in bytes that was saved.

### **Data**

# **REMOTE BACKUP ORGANIZER for IBM i™**

Shows if the object's data was saved during the save operation.

The user can select the following options:

# **Option 5 (Display objects in subdir)**

Take option 5 to display a list of objects contained in the subdirectory object. This option is only valid for directories (\*DIR).

## **Option 6 (Restore)**

Take option 6 to restore the selected objects into the IFS. Multiple objects can be selected at once. See Restore Options in this chapter for more information.

**Note:** If the restore option is selected, no other options can be selected.

# **Option 8 (Display)**

Take option 8 display the object's attributes

**F3 (Exit)**  Press F3 to exit.

## **F6 (DSPMSG)**

Press F6 to execute the IBM **DSPMSG** (Display Messages) command.

# **F7 (DSPJOBLOG)**

Press F7 to execute the IBM **DSPJOBLOG** (Display JobLog) command.

# **F8 (WRKSBMJOB)**

Press F8 to execute the IBM **WRKSBMJOB** (Work with Submitted Jobs) command.

## **F12 (Return)**

Press F12 to return to the previous screen.

## **F16 (Disp Hdr)**

Press F16 to show the Backup Job's header attributes (save date, etc.).

# *Attribute Display*

If the user selects the option to display an object's attributes, following screen will appear:

# **DISPLAY SAVED IFS OBJECTS**

```
Remote Backup Organizer for IBM i 1/18/20
                            Object Attributes 11:38:06 
        Object Name: EDSBDS 
              Size: 8,192 
           Save ASP: 1 *SYSBAS 
        Object Type: *DIR 
       Object Owner: QSECOFR 
              Text: 
    Successful Save: Yes 
          Save Data: Yes 
F3=Exit F12=Cancel 
Copyright 2018, 2020 Broderick Data Systems
```
The above fields have the following definitions:

### **Object Name**

Shows the object name.

**Size**  Shows the size of the object that was saved in bytes.

### **Save ASP**

Shows the ASP number and Device Name where the object resided.

### **Object Type**

Shows the object type (\*DIR, \*STMF, etc.).

#### **Object Owner**

Shows the owner of the object that was saved.

### **Text**

Shows the object's descriptive text.

#### **Successful Save**

Shows if the object save completed successfully.

### **Save Data**

Shows if the object's data was saved during the save operation.

The user can select the following options:

# **REMOTE BACKUP ORGANIZER for IBM i™**

## **F3 (Exit)**

Press F3 to exit.

# **F12 (Return)**

Press F12 to return to the previous screen.